## **Installing Read&Write on Windows**

Read&Write is a text-to-speech reading and study tool available to all GBC students, faculty, and staff.

- 1. Go to the [Read&Write website.](https://www.texthelp.com/en-us/products/read-write/) This link opens the product website in a new tab.
- 2. Scroll down the page and click the **Get your free 30-day trial** button.
- Free access to all Read&Write features for 30 days - ideal for teachers or parents who want to try Read&Write. Try Now O No Credit Card Required Try Now O  $\equiv$  No **Google Chrome** Windows **WE** US EN Windows | CAD EN **Windows** Se GB EN Android iPad Mac read&write (1).exe

**Free 30-Day Trial** 

- 4. A tab will appear at the bottom of your screen while the program is downloading. When the program has finished downloading, click on the tab.
- 5. When you click on the tab, you will be prompted to install the program. Click **Accept and Install** to accept the user terms and start.

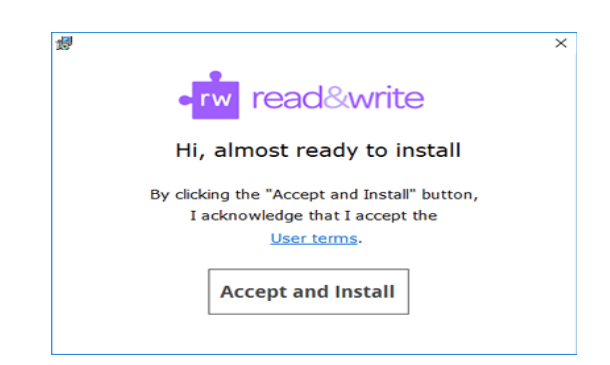

6. After the installation completes, the Read&Write app will appear on your desktop. You will need to go to your desktop and click on the app icon.

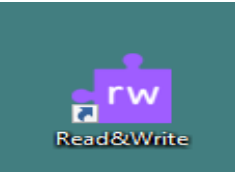

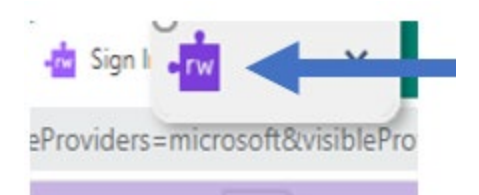

8. Click **Sign in with Google**. Enter your gbcnv.edu email address and click Next.

9. Enter your gbcnv.edu email and password to log in to Read&Write.

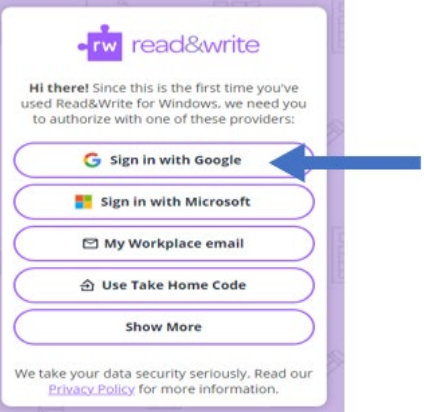

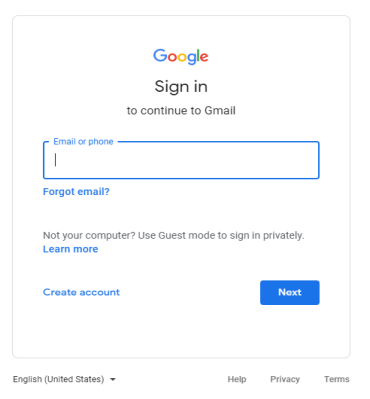

10. The Read&Write toolbar will appear at the top of your screen. To learn what each icon does, please see the Read&Write Features Guide.

## **A** Read&Write **COMEKDID ERAGEOXB&&&&&∑OHD**